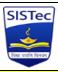

### ERP Module wise Pages List & Working (Revision Date: 25/07/2024) User Role: P, VP, Director

# Login URL- https://www.sistec.ac.in/erp Note: Add to Favorite button is available on all pages. Kindly mark "Add to Favorite" those pages frequently you are using. By

| NO   | Note: Add to Favorite button is available on all pages. Kindly mark "Add to Favorite" those pages frequently you are using. By doing this you can access those pages directly |                                                            |                                              |                                                                                             |  |  |  |
|------|----------------------------------------------------------------------------------------------------|------------------------------------------------------------|----------------------------------------------|---------------------------------------------------------------------------------------------|--|--|--|
| S.No | Module Name                                                                                                    | Use of Pages                                               | Page Name                                    | Path                                                                                        |  |  |  |
| 1    |                                                                                                    | Get ERP ID of student and Faculty                          | User Detail Report                           | Academic->Pre Admission-> Course-> User Detail Report                                       |  |  |  |
| 2    |                                                                                                    | Export Student Data Selected Field Wise in<br>Excel        | Selected Field Report                        | Academic->Transaction->Data Entry->Selected Field Report                                    |  |  |  |
| 3    |                                                                                                    | To Send Outstanding fee reminder                           | Outstanding Fees Reminder                    | Academic->Transaction->Data Entry->Outstanding Fees Reminder                                |  |  |  |
| 4    |                                                                                                    | Send bulk email to personal, parents email ID              | Bulk Email                                   | Academic->Transaction->Data Entry->Bulk Email                                               |  |  |  |
| 5    |                                                                                                    | Send Notification to Students                              | Send Notification                            | Academic->Transaction->Data Entry->Send Notification                                        |  |  |  |
| 6    |                                                                                                    | To get student log report                                  | Students Login Details Report                | Academic->Transaction->Data Entry->Students Login Details Report                            |  |  |  |
| 7    |                                                                                                    | To Get all student list                                    | Student Admission Report                     | Academic->Student Report->Admission->Student Admission Report                               |  |  |  |
| 8    |                                                                                                    | To get Coursewise Strength report                          | CourseWise Strength Report                   | Academic->Student Report->Admission->Strength Report                                        |  |  |  |
| 9    |                                                                                                    | Export All student data in Excel                           | Student Details Export                       | Academic->Student Report->Admission->Student Details Export to Excel                        |  |  |  |
| 10   |                                                                                                    | To Get all student photograph and address<br>report        | Student Photo and Address<br>Report          | Academic->Student Report->Admission->Student Photo and Address Report                       |  |  |  |
| 11   | Academic                                                                                                    | Get blank attendance sheet of subject month wise           | Attendance Sheet                             | Academic->Student Report->Admission->Attendance Sheet                                       |  |  |  |
| 12   |                                                                                                    | See Student Roll Number                                    | Student Roll Number Report                   | Academic->Student Report->Admission->Student Roll Number Report                             |  |  |  |
| 13   |                                                                                                    | See the student status like ADM, Cancel, Year<br>End       | Student Status Report                        | Academic->Student Report->Admission->Student Status Report                                  |  |  |  |
| 14   |                                                                                                    | To see the sent notification report                        | Notification Send Report                     | Academic->Student Report->Admission->Notification Send Report                               |  |  |  |
| 15   |                                                                                                    | See Student MIS                                            | Student MIS                                  | Academic->Student Report->MIS->Student MIS                                                  |  |  |  |
| 16   |                                                                                                    | See Graphical Reports/Strength wise                        | Student Graphical Strength<br>Report         | Academic->Student Report-> Student Graphical Reports-> Student Graphical<br>Strength Report |  |  |  |
| 17   |                                                                                                    | Complete Student ledger along with Fee                     | Student Ledger                               | Academic->Fees Reports->Fees Report->Student Ledger                                         |  |  |  |
| 18   |                                                                                                    | To See the late fine report                                | Late Fine Report                             | Academic->Fees Reports->Fees Report->Late Fine Report                                       |  |  |  |
| 19   |                                                                                                    | To See Arrears Report                                      | Arrears Report                               | Academic->Fees Reports->Fees Report->Arrears Report                                         |  |  |  |
| 20   |                                                                                                    | To See installment wise outstanding report                 | CourseWise Installment<br>Outstanding Report | Academic->Fees Report->Fee Report->CourseWise Installment Outstanding<br>Report             |  |  |  |
| 21   |                                                                                                    | To View lecture suspend report                             | Lecture Suspend                              | Attendance > Transaction > Attendance > Lecture Suspend                                     |  |  |  |
| 22   |                                                                                                    | Check the Classwise Time Table Report                      | Classwise Time Table Report                  | Attendance > Report > Time Table Report > Class Time Table Report                           |  |  |  |
| 23   |                                                                                                    | Individual faculty time table                              | Time Table Report                            | Attendance > Report > Time Table Report > Time Table Report                                 |  |  |  |
| 24   |                                                                                                    | To see daily attendance                                    | Daily Attendance Report                      | Attendance > Report > Attendance Report > Daily Attendance Report                           |  |  |  |
| 25   |                                                                                                    | To see Subject Wise Attendance                             | Subject Wise Attendance<br>Report            | Attendance > Report > Attendance Report > Subject Wise Attendance Report                    |  |  |  |
| 26   |                                                                                                    | To see Subject Teacher Allotment Report                    | Subject Teacher Allotment                    | Attendance > Report > Attendance Report > Subject Teacher Allotment                         |  |  |  |
| 27   |                                                                                                    | To see Subject Wise Default List                           | Subject Wise Default List                    | Attendance > Report > Attendance Report > Subject Wise Defaulter List                       |  |  |  |
| 28   |                                                                                                    | To See Student Defaulter List                              | Student Defaulter List                       | Attendance > Report > Attendance Report > Student Defaulter List                            |  |  |  |
| 29   |                                                                                                    | To See stduent absent report                               | Student Absent Report                        | Attendance > Report > Attendance Report > Student Absent Report                             |  |  |  |
| 30   |                                                                                                    | To See Student Subject-Wise Report                         | Student Subject-Wise Report                  | Attendance > Report > Attendance Report > Student Subject-Wise Report                       |  |  |  |
| 31   |                                                                                                    | To See missing attendance report as per current time table | Missing Attendance/Time<br>Table Report      | Attendance > Report > Attendance Report > Missing Attendance/Time Table<br>Report           |  |  |  |
| 32   | Attendance                                                                                                    | To generate student attendance certificate                 | Attendance Certificate Report                | Attendance > Report > Attendance Report > Attendance Certificate Report                     |  |  |  |
| 33   |                                                                                                    | To see consolidated attendance report subject<br>wise      | Consolidated Attendance Taken<br>Report      | Attendance > Report > Attendance Report > Consolidated Attendance Taken<br>Report           |  |  |  |
| 34   |                                                                                                    | To see consolidated overall attendance report              | Consolidated Attendance<br>Report            | Attendance > Report > Attendance Report > Consolidated Attendance Report                    |  |  |  |
| 35   |                                                                                                    | To See the topic covered report                            | Topic Covered Report                         | Attendance > Report > Attendance Report > Topic Covered Report                              |  |  |  |
| 36   |                                                                                                    | To See Weekly Staff Report                                 | Weekly Staff Report                          | Attendance > Report > Attendance Report > Weekly Staff Report                               |  |  |  |
| 37   |                                                                                                    | To See the Attendance register monthly report              | Attendance Register Monthly<br>Report        | Attendance > Report > Attendance Report > Attendance Register Monthly<br>Report             |  |  |  |

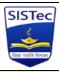

## ERP Module wise Pages List & Working (Revision Date: 25/07/2024) User Role: P, VP, Director

# Login URL- https://www.sistec.ac.in/erp Note: Add to Favorite button is available on all pages. Kindly mark "Add to Favorite" those pages frequently you are using. By

| NU   | te: Aud to Favor |                                                                                       | ges. Kindly mark "Add t<br>you can access those pa | to Favorite" those pages frequently you are using. By ages directly                    |
|------|------------------|---------------------------------------------------------------------------------------|----------------------------------------------------|----------------------------------------------------------------------------------------|
| S.No | Module Name      | Use of Pages                                                                          | Page Name                                          | Path                                                                                   |
| 38   |                  | To See Semester Wise Attendance Details of<br>Students                                | Semester Wise Attendance<br>Details                | Attendance > Report > Attendance Report > Student Attendance History<br>Report         |
| 39   |                  | To See the attendance count datewise                                                  | Attendnace Status Report                           | Attendance > Report > Attendance Report > Attendance Status Count Report               |
| 40   |                  | To see the attendance summary report<br>(Subject Wise)                                | Attendance Summary Report                          | Attendance > Report > Attendance Report > Attendance Summary Report                    |
| 41   |                  | To See the faculty load status report                                                 | Faculty Load Report                                | Attendance > Report > Attendance Report > Faculty Load Report                          |
| 42   |                  | To See the attendnace certificate course wise                                         | Course Wise Attendance<br>Certificate Report       | Attendance > Report > Attendance Report > Course Wise Attendance<br>Certificate Report |
| 43   |                  | To See attendance detail report in Grid<br>(Datewise or Faculty Wise)                 | Attendance Detail Report                           | Attendance > Report > Attendance Report > Attendance Detail Report                     |
| 44   |                  | To view the teaching plan                                                             | View Teaching Plan                                 | ITLE->Syllabus And Teaching Plan > Syllabus > View Teaching Plan                       |
| 45   |                  | To View the Syllabus uploaded by faculty                                              | View Syllabus                                      | ITLE->Syllabus And Teaching Plan > Syllabus > View Syllabus                            |
| 46   |                  | To See the assignment subject wise                                                    | View Assignments                                   | ITLE >Online Assesment-> Task > View Assignment                                        |
| 47   |                  | To Check Running Test Activity                                                        | Test Running Activity                              | ITLE->Online Assesment > Test Tracking > Test Running Activity                         |
| 48   |                  | To Check Ongoing Test Activity                                                        | Ongoing Test Activity                              | ITLE->Online Assesment > Test Tracking > Ongoing Test Activity                         |
| 49   |                  | Test Troubleshoot                                                                     | Test Troubleshoot                                  | ITLE-> Online Assesment > Test Tracking > Test Troubleshoot                            |
| 50   |                  | To Check Subjects Announcement                                                        | Announcement                                       | ITLE->Communication > Communications > Announcement                                    |
| 51   | ITLE             | To see the consolidated assignment report<br>subject wise and single assigment report | Assignment Result Report                           | ITLE->Reports > Assignment Report >Assignment Result Report                            |
| 52   |                  | To See the Overall Status Report of LP,<br>Assignments, Checked Assignments           | OverAll Status Report                              | ITLE->Reports > Assignment Report >Over All Status                                     |
| 53   |                  | To See the student result report                                                      | Student Result Report                              | ITLE->Reports > Test Report > Student Result Report                                    |
| 54   |                  | To See the subjectwise Test Result report                                             | Subjectwise Test Result Report                     | ITLE->Reports > Test Report > Subjectwise Test Result Report                           |
| 55   |                  | To See the Test result report                                                         | Test Result Report                                 | ITLE->Reports >Test Report > Test Result Report                                        |
| 56   |                  | To See the Student Ansersheet Report                                                  | Student Answer Sheet Report                        | ITLE->Reports > Test Report > Student Answer Sheet Report                              |
| 57   |                  | To Check Test Scheduled Report                                                        | Test Scheduled Report                              | ITLE->Reports >Test Report > Test Scheduled Report                                     |
| 58   |                  | To See Transfer marks log Report                                                      | Question Wise Marks Report                         | Reports > Test Report > Transfer Marks Log Report                                      |
| 59   |                  | To View Question CO Log report                                                        | Question CO Log report                             | Reports > Test Report >Question CO Log report                                          |
| 60   |                  | To see the MST-1 & MST-2 marks entry report<br>subject wise                           | Mark Entry Report By Teacher                       | Examination > Report > Post Exam Report > Mark Entry Report By Teacher                 |
| 61   | Examination      | To Unlock MST marks and Check Marks Entry<br>status report                            | Unlock MST marks                                   | Examination > Transaction > Result Process > Lock Unlock Exam Mark Entry               |
| 62   | LAummuton        | Fetch consolidated MST marks report                                                   | Consolidated Marks Report                          | Examination > Report > Post Exam Report > Consolidated Marks Report                    |
| 63   |                  | Mark Entry Report by Teacher                                                          | Mark Entry Report By Teacher                       | Examination > Report > Post Exam Report > Mark Entry Report By Teacher                 |
| 64   |                  | Attendance, Exam details, Results, Calling                                            | Mentor Student List                                | Mentor And Mentee > Transaction > Common Transaction > Mentor Student<br>List          |
| 65   |                  | To upload the University Exam Result of<br>allotted students                          | Student Exam details                               | Mentor And Mentee > Transaction > Common Transaction >Student Exam<br>details          |
| 66   |                  | ссссс                                                                                 | Mentor Student Information                         | Mentor-Mentee-> Transaction ->Common Transaction->Mentor Student<br>Information        |
| 67   | Mentor-Mentee    | To get the report allotted students list                                              | Mentor Allotment Report                            | Mentor And Mentee > Report > Common Reports > Mentor Allotment Report                  |
| 68   |                  | To view the calling report of all allotted<br>students                                | Mentor TG Diary Report                             | Mentor And Mentee > Report > Common Reports > Mentor TG Diary Report                   |
| 69   |                  | To view and Print APR                                                                 | Academic Performance Report                        | Mentor And Mentee > Report > Common Reports > Academic Performance<br>Report           |
| 70   |                  | To View Mentor MIS report                                                             | Mentor MIS report                                  | Mentor And Mentee > Report > Common Reports > Mentor MIS Report                        |
| 71   |                  | To View Mentor wise outstanding report                                                | Mentor wise outstanding report                     | Mentor And Mentee > Report > Common Reports > Outstanding Report                       |
| 72   |                  | To Approve Leave (CL, LWP, OCD, Short Leave)                                          | Leave Approval                                     | Establishment > Transaction > Application > Leave Approval                             |
| 73   |                  | To Approve OD Leave                                                                   | OD Leave Approval                                  | Establishment > Transaction > Application > OD Leave Approval                          |
| 74   |                  | Bulk Leave Approval                                                                   | Bulk Leave Approval                                | Establishment > Transaction > Application >Bulk Leave Approval                         |

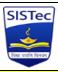

#### ERP Module wise Pages List & Working (Revision Date: 25/07/2024) User Role: P, VP, Director

#### Login URL- https://www.sistec.ac.in/erp

| No   | Note: Add to Favorite button is available on all pages. Kindly mark "Add to Favorite" those pages frequently you are using. By doing this you can access those pages directly |                                                               |                                            |                                                                             |  |  |  |
|------|----------------------------------------------------------------------------------------------------|---------------------------------------------------------------|--------------------------------------------|-----------------------------------------------------------------------------|--|--|--|
| S.No | Module Name                                                                                                    | Use of Pages                                                  | Page Name                                  | Path                                                                        |  |  |  |
| 75   | Establishment                                                                                                    | To Check Leave Taken Report                                   | Leave Taken Report                         | Establishment > Reports > Leave Reports > Leave Taken Report                |  |  |  |
| 76   |                                                                                                    | To Check Leave Balance Report                                 | Leave Status Report                        | Establishment > Reports > Leave Reports > Leave Status Report               |  |  |  |
| 77   |                                                                                                    | Check Leave application report as per apply date              | Leave Application Report                   | Establishment > Reports > Leave Reports > Leave Application Report          |  |  |  |
| 78   |                                                                                                    | Check Apporved Leave Report                                   | Auth Leave Approval Report                 | Establishment>Auth Leave Approval Report                                    |  |  |  |
| 79   |                                                                                                    | To Raise a Requisition                                        | User Requisition                           | Store > Transation > Common Transation > User Requisition                   |  |  |  |
| 80   |                                                                                                    | To Approve Requisition                                        | Approve Requisition                        | Store > Transation > Common Transation > Approve Requisition                |  |  |  |
| 81   | Stone                                                                                                    | To see department wise requisition report                     | Dept Wise Requisition Report               | Store > Report > Common Report > Dept Wise Requisition Report               |  |  |  |
| 82   | Store                                                                                                    | To see item issue to department                               | Item Issue to department                   | Store > Report > Common Report > Item Issue to department                   |  |  |  |
| 83   |                                                                                                    | To see employee and department wise issue item                | Employee and Department<br>Wise Issue Item | Store > Report > Common Report > Employee and Department Wise Issue<br>Item |  |  |  |
| 84   |                                                                                                    | To See Requisition Status Report                              | Requisition Status Report                  | Store > Report > Common Report > Requisition Status Report                  |  |  |  |
| 85   |                                                                                                    | To View Employee Information                                  | Employee Information                       | Payroll > Basic Details > Employee Information                              |  |  |  |
| 86   |                                                                                                    | To Sentr Bulk SMS to employees                                | Employee Bulk SMS                          | Payroll > Transaction > Employee Bulk SMS                                   |  |  |  |
| 87   |                                                                                                    | To Send Notificaion to Employees                              | Send Employee Notification                 | Payroll > Transaction >Send Employee Notification                           |  |  |  |
| 88   |                                                                                                    | Bulk Update Employee Notification                             | Bulk Update Employee<br>Notification       | Payroll > Transactions > Basic Details > Bulk Update Employee Notification  |  |  |  |
| 89   |                                                                                                    | To Get employee details in excel based on<br>selective fields | Employee Selected Field Report             | Payroll > Report > Reports > Employee Selected Field Report                 |  |  |  |
| 90   |                                                                                                    | Check Pay Slip Report                                         | Employee Pay Slip                          | Payroll > Reports > Employee Pay Slip Report                                |  |  |  |
| 91   | Payroll                                                                                                    | To View SMS Report                                            | SMS Send Report                            | Payroll > Reports >SMS Send Report                                          |  |  |  |
| 92   |                                                                                                    | To View Employee Photo/Addrees Report                         | EmployeePhotoAddressReport                 | Payroll > Reports > EmployeePhotoAddressReport                              |  |  |  |
| 93   |                                                                                                    | To fetch Employee Selected Field PDF<br>Report                | Employee Selected Field PDF<br>Report      | Payroll > Reports > Employee Selected Field PDF Report                      |  |  |  |
| 94   |                                                                                                    | Check Employee wise Service report                            | Employee Service Book                      | Payroll>Service Detail>Service Book>Employee Service Book                   |  |  |  |
| 95   |                                                                                                    | To Check service book report                                  | Service Book Report                        | Payroll>Service Detail>Service Book>Service Book Report                     |  |  |  |
| 96   |                                                                                                    | Download the service book documents                           | Service Book Document<br>Download          | Payroll>Service Detail>Service Book>Service Book Document Download          |  |  |  |
| 97   |                                                                                                    | To Check the Service book status                              | Service book status                        | Payroll>Service Detail>Service Book>Service book status                     |  |  |  |

| Module        | Page Count |
|---------------|------------|
| Academic      | 20         |
| Attendance    | 23         |
| ITLE          | 16         |
| Examination   | 4          |
| Mentor Mentee | 8          |
| Establishment | 7          |
| Store         | 6          |
| Payroll       | 13         |
| Total         | 97         |